# *Руководство по работе с образами системного диска*

# *Acronis True Image*

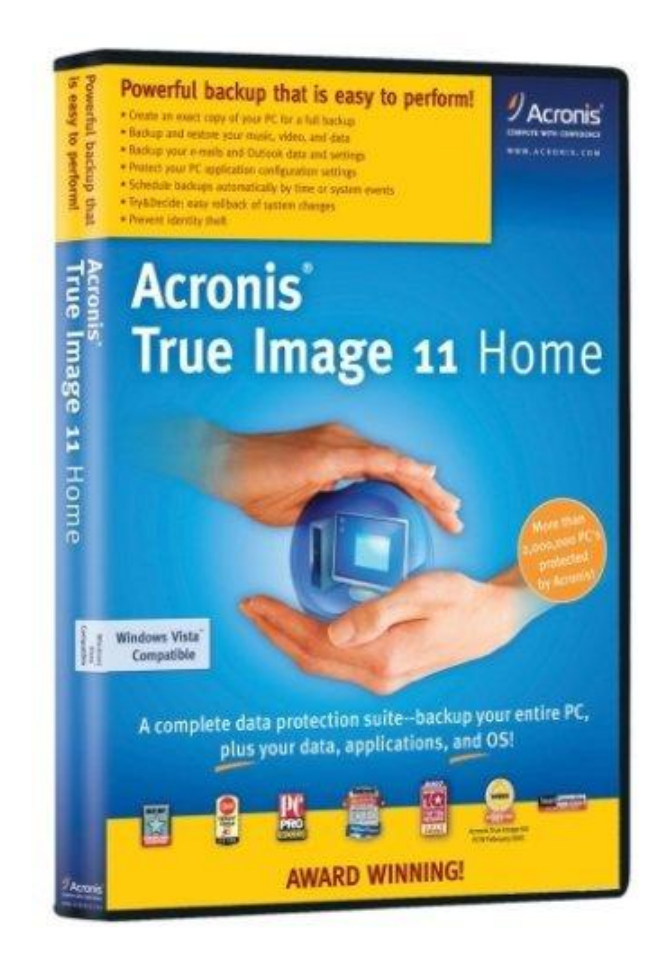

#### *Настройка загрузки с DVD-диска в BIOS*

*Чтобы включить загрузку с DVD-диска, сначала нужно зайти в BIOS. Для этого при включении ноутбука нужно нажать определенную клавишу. Как правило, при загрузке внизу экрана указано какую кнопку нажать, чтобы войти в BIOS. Чаще всего это Del, F2.*

*После входа в BIOS нужно найти где настраивается порядок загрузки. Обычно эти настройки размещены на вкладке BOOT. Устанавливаете ваш CD/DVD привод на первое место в списке загрузки, сохраняете настройки и выходите из BIOS. Обычно для этого нужно в BIOS найти пункт Save and Exit Setup.*

*После сохранения настроек компьютер перезагружается.*

*При загрузке с диска должен появится такой экран. Выбираем Acronis True Image.*

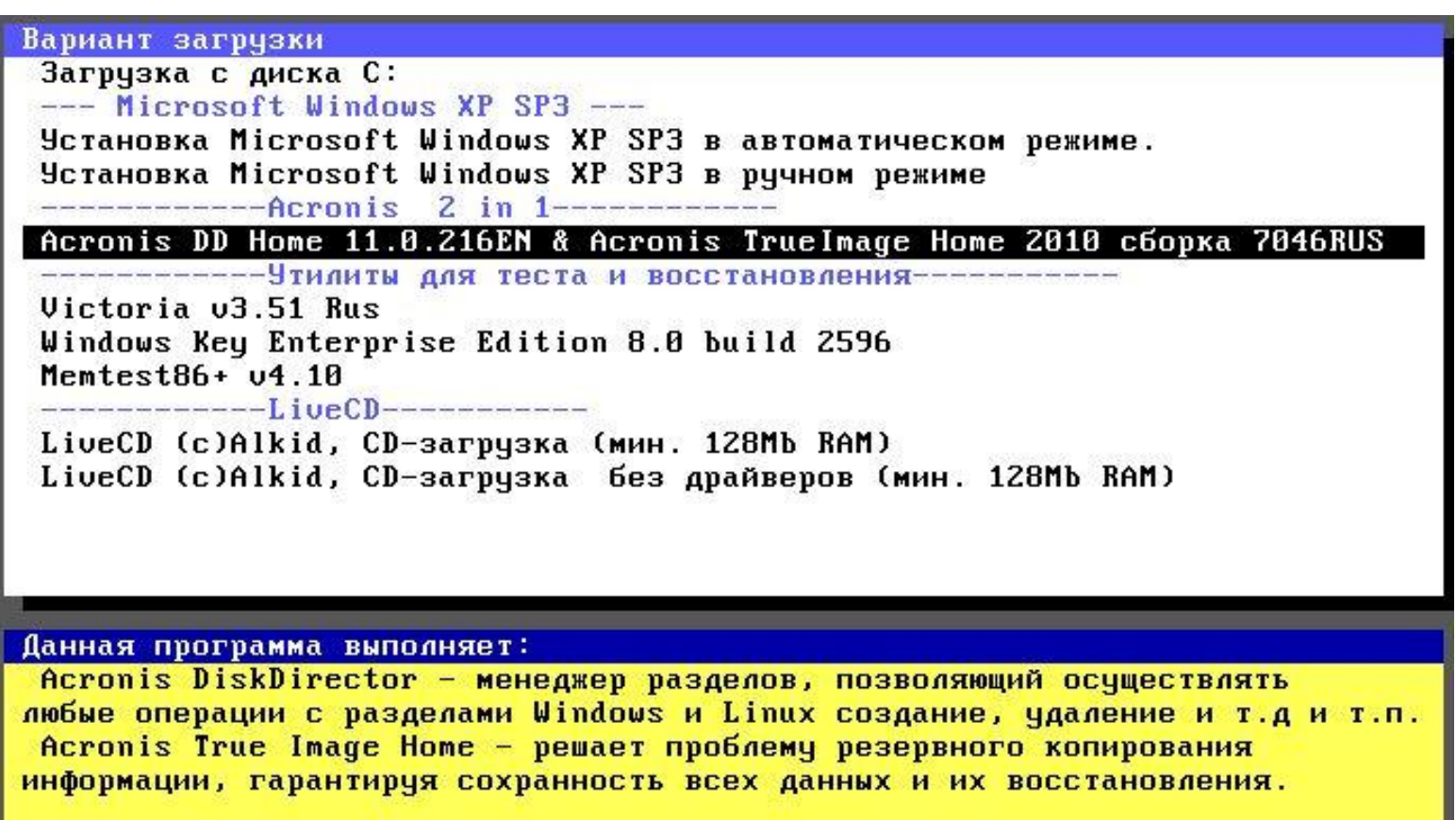

#### *Из предложенного списка выбираем Acronis True Image (полная версия)*

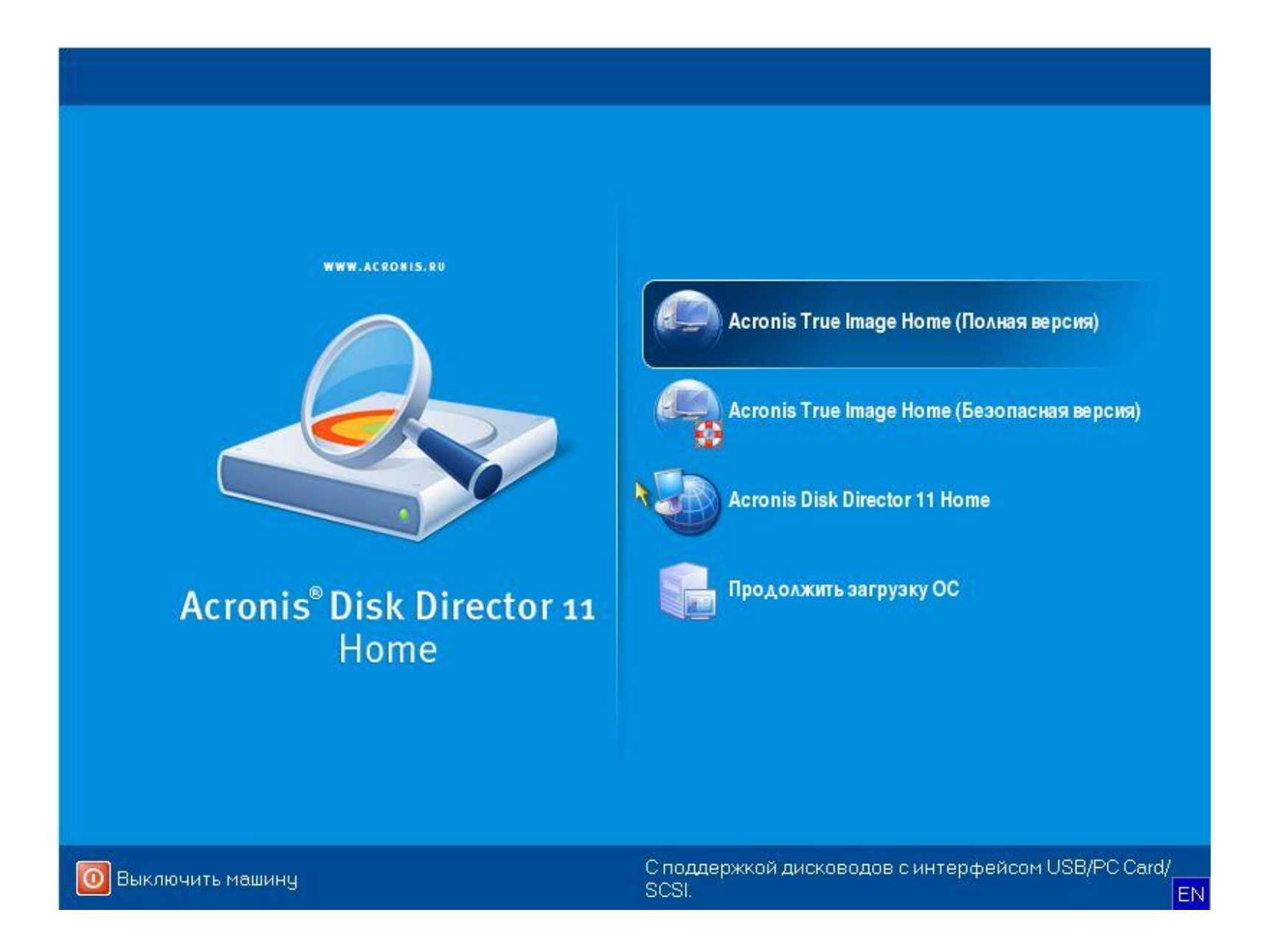

# *Создание архива*

*Для создания резервного архива выберите – Резервное копирование (Диски).*

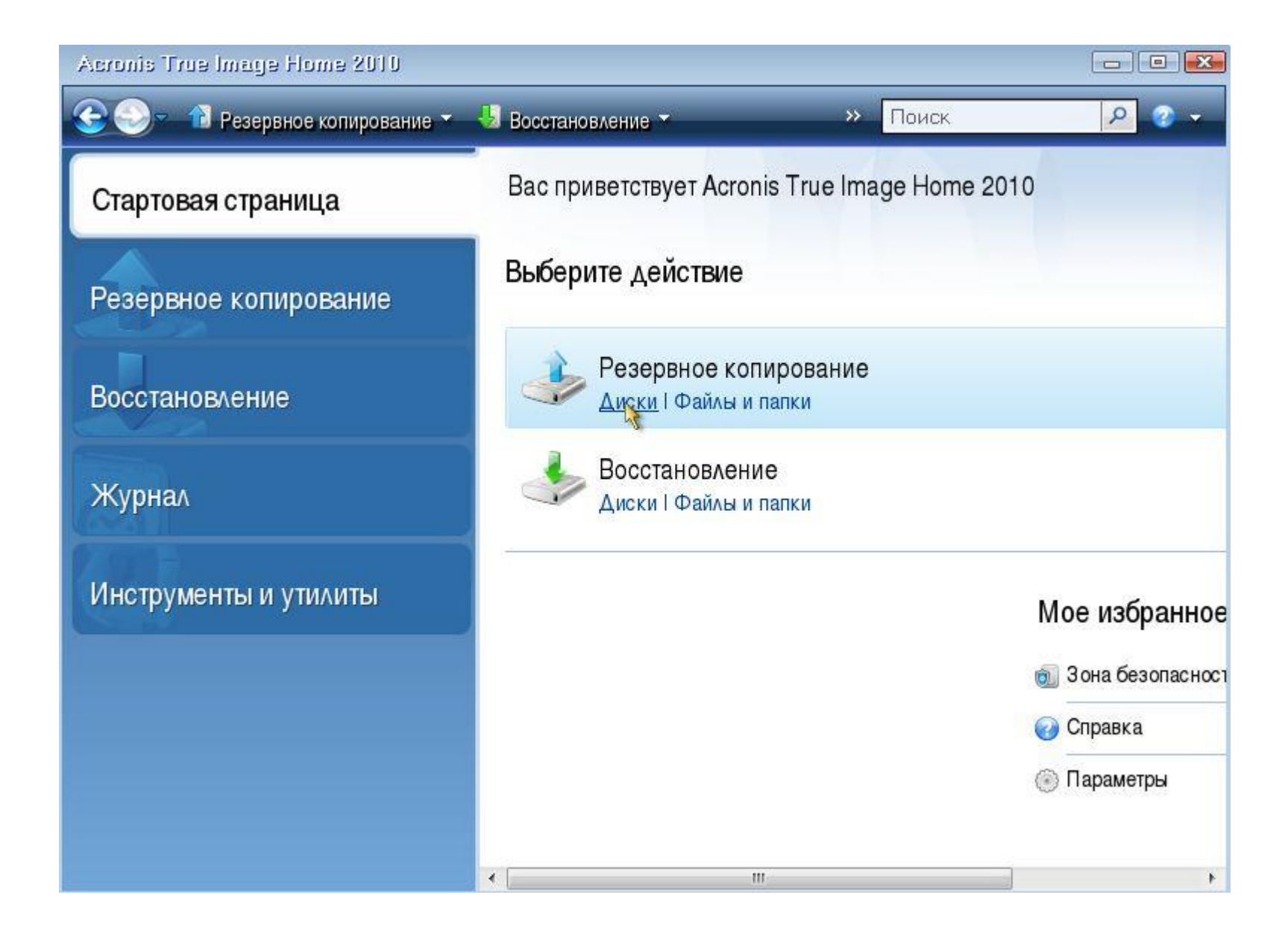

### Выбираем архивируемый раздел - Диск С и жмем - Далее.

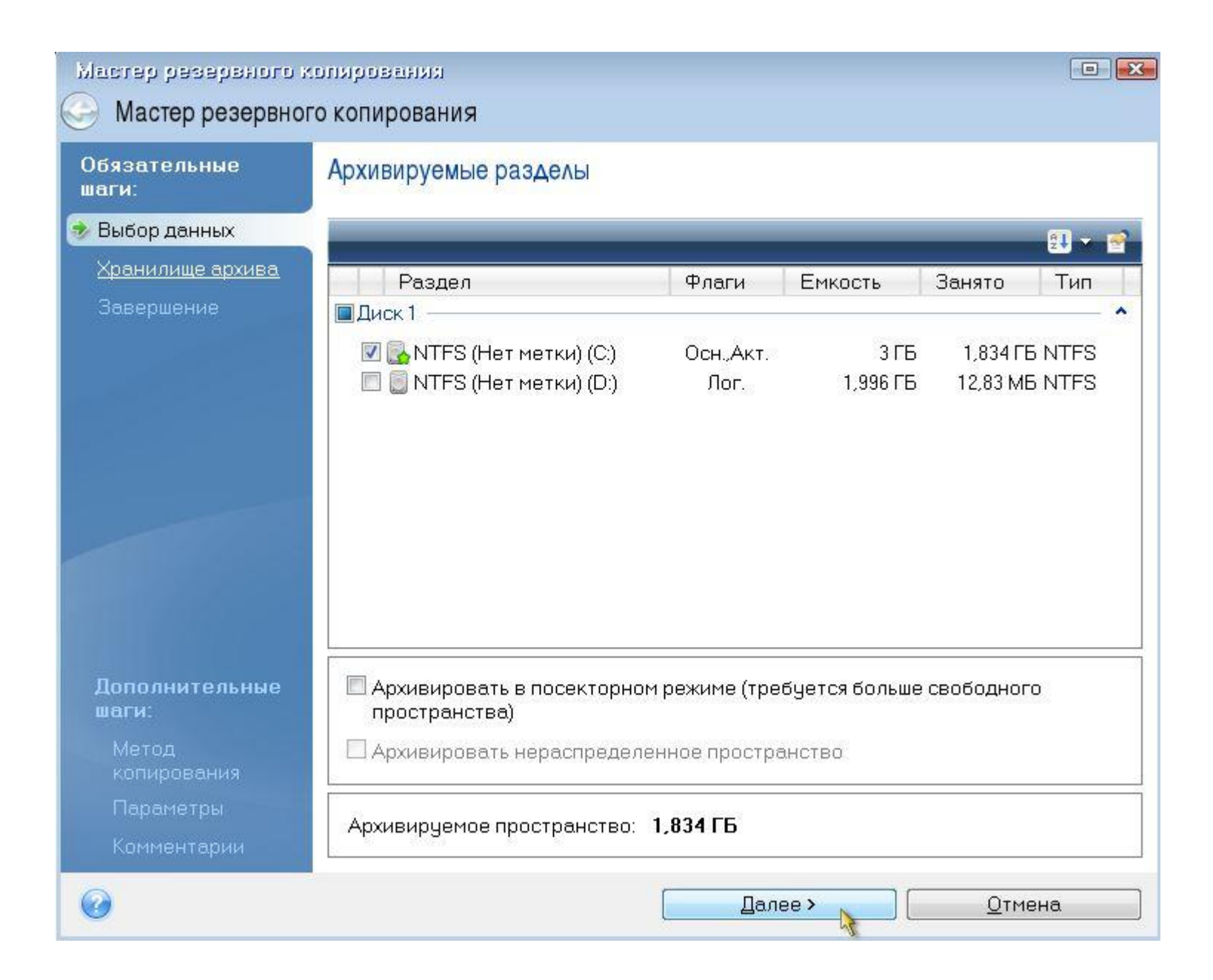

#### *Выбираем – Создать новый архив резервных копий. Чтобы выбрать место для сохранения архива нажимаем – Обзор.*

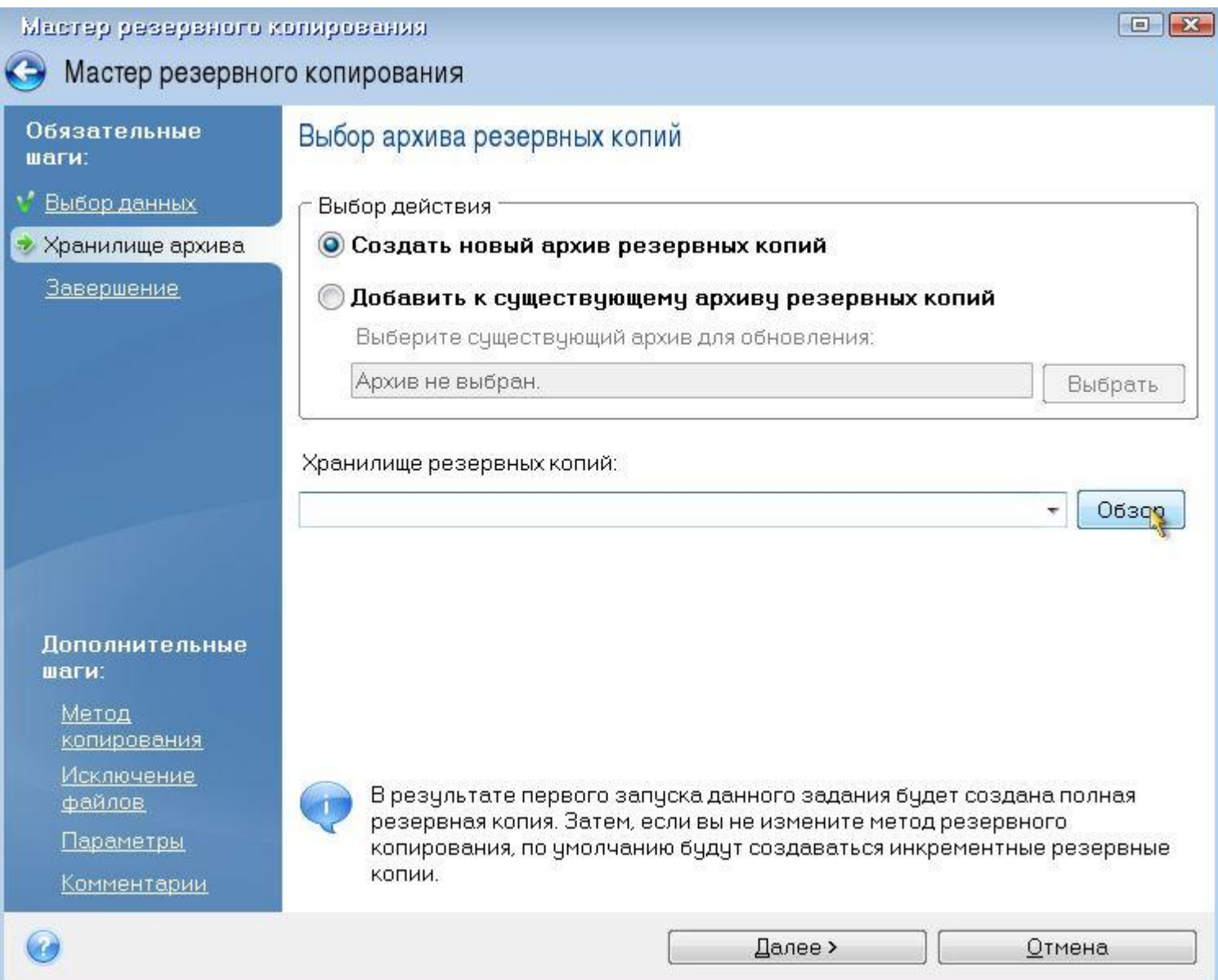

### *В появившемся окне выбираем диск D и присваиваем архиву Имя. В нашем случае имя файла Image.*

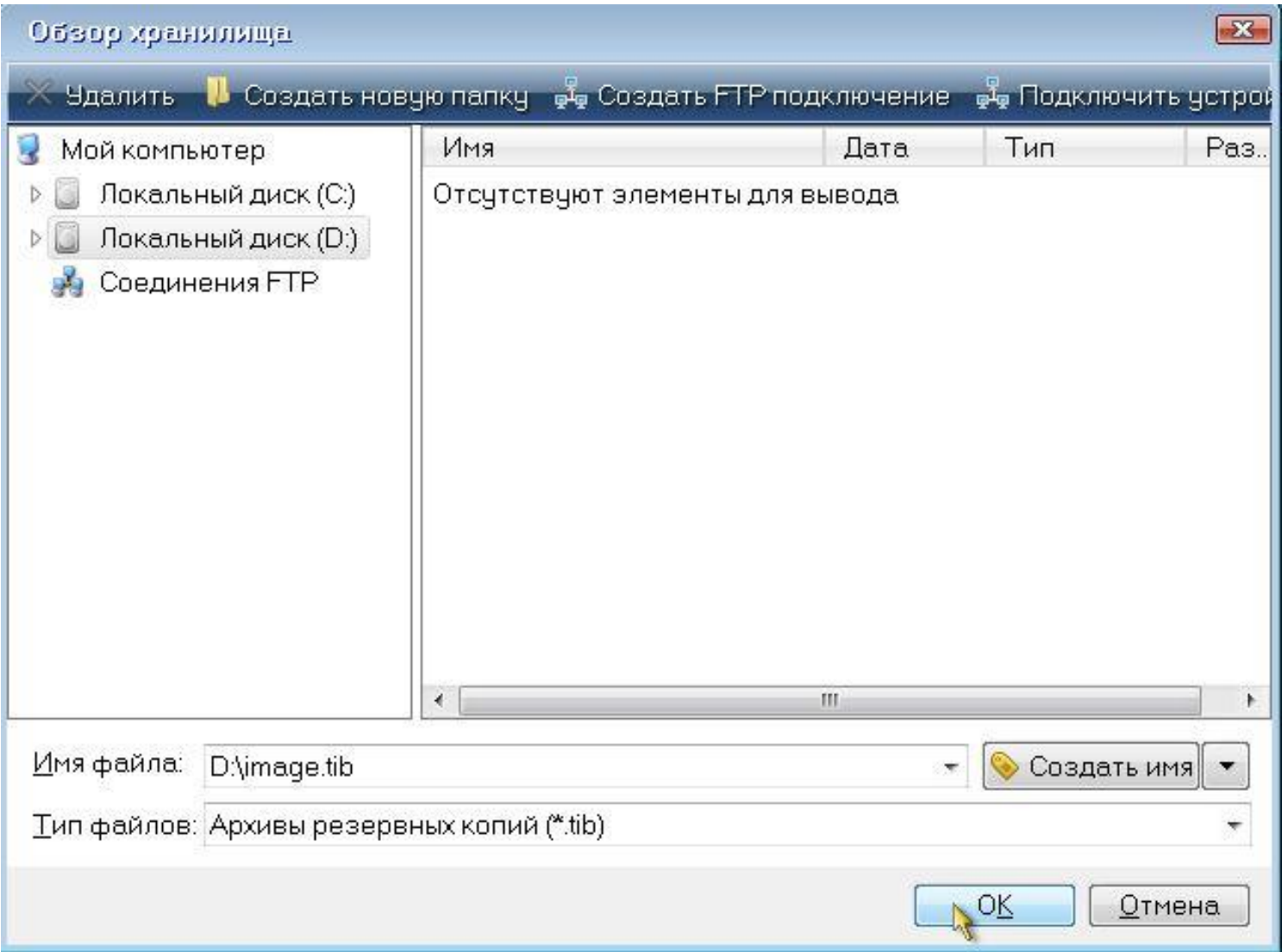

#### *Метод резервного копирования – Полное. Нажимаем приступить – Начнется процесс создания архива.*

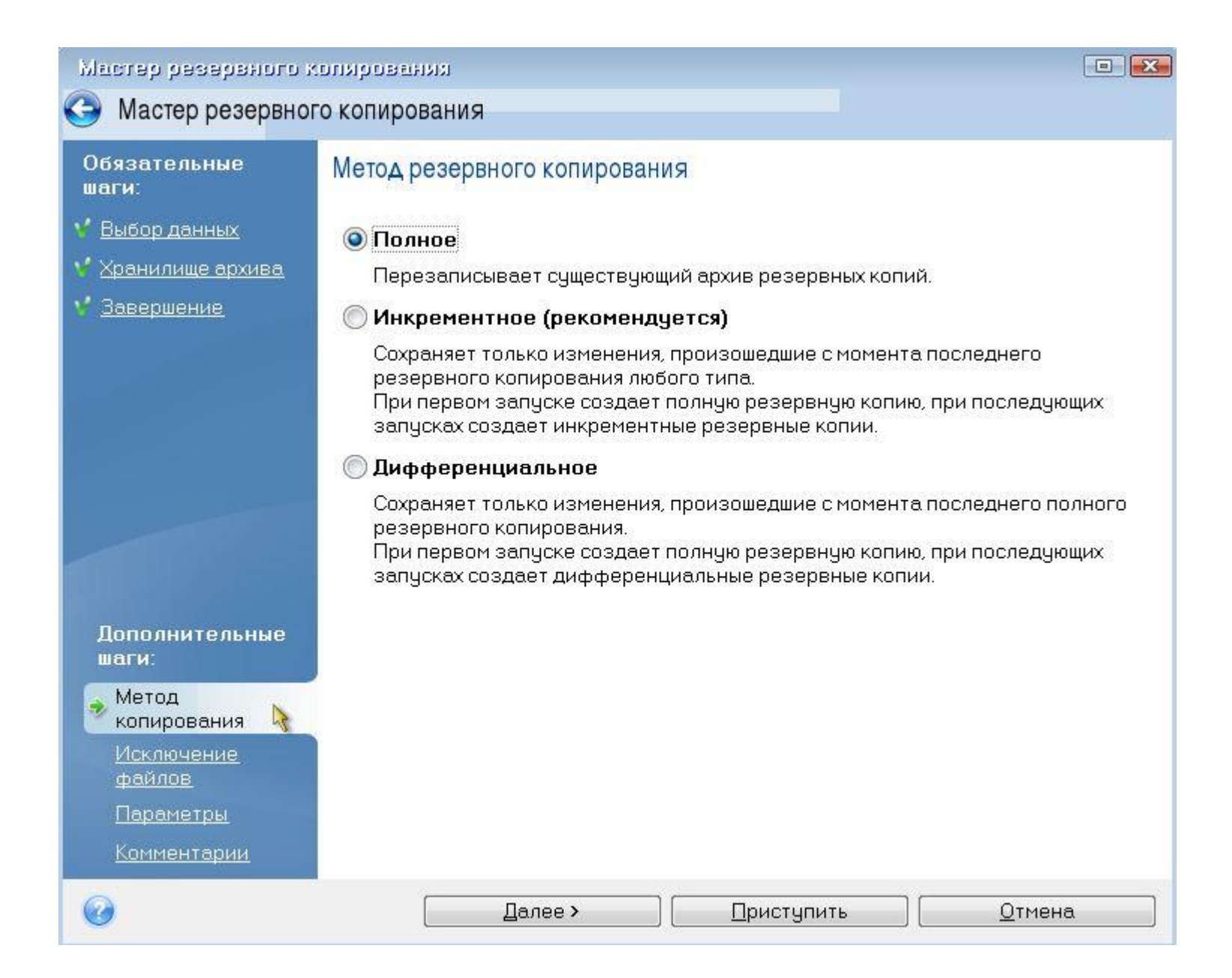

## *Восстановление архива*

*Для восстановления выбираем – Восстановление (Диски).*

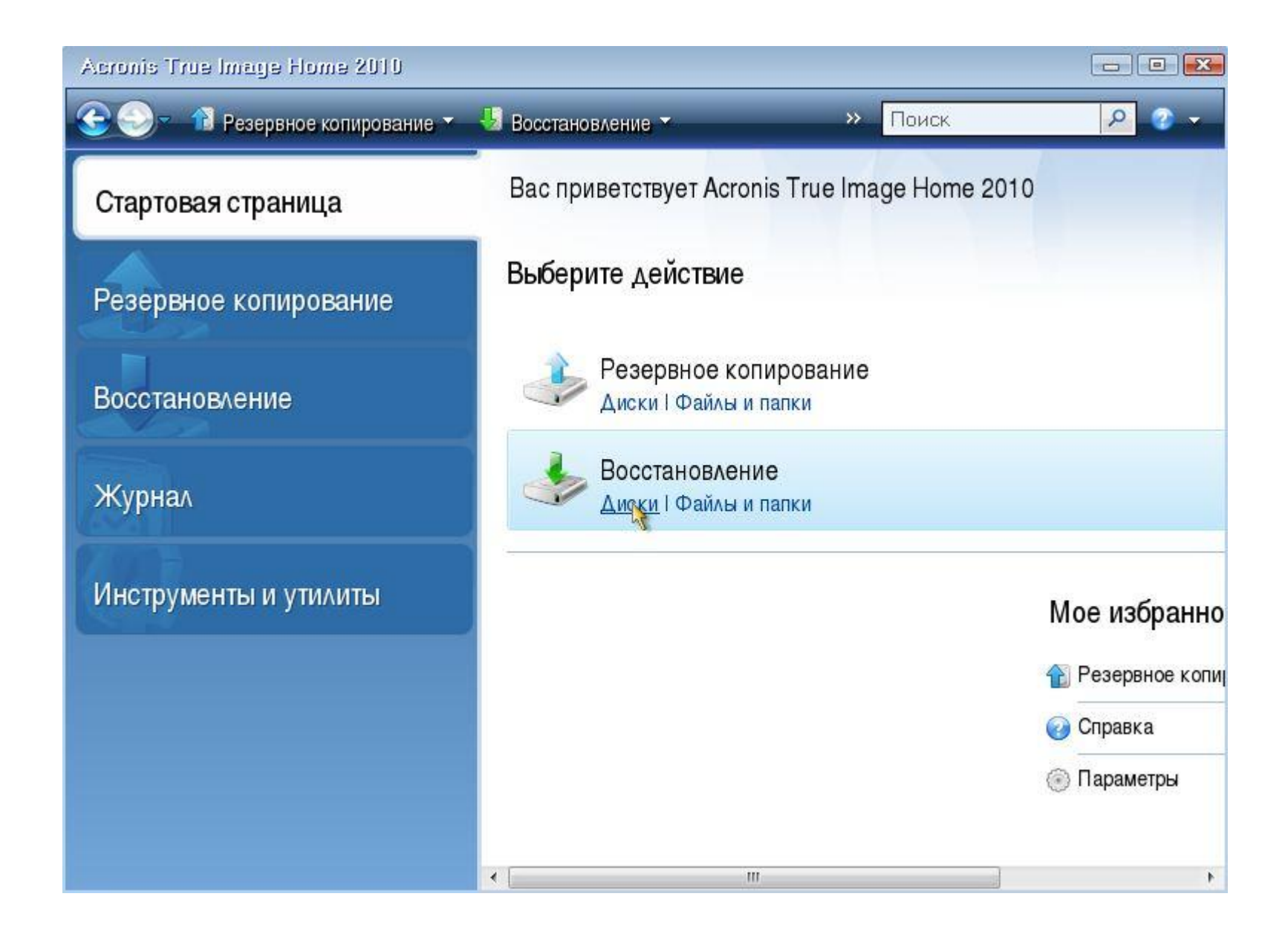

## *Нажимаем – Обзор и выбираем архив для восстановления, жмем – Далее.*

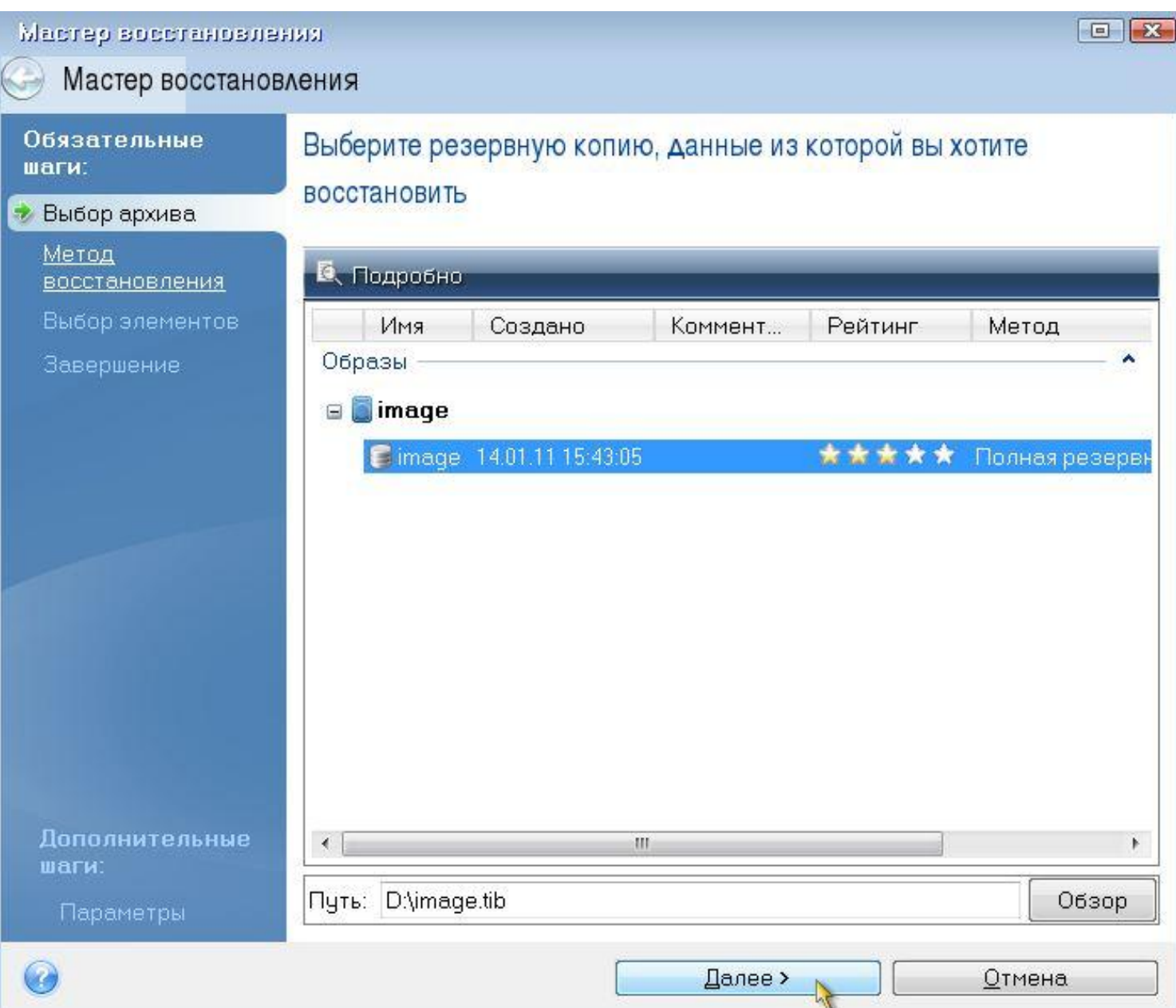

#### *Выбираем – Восстановить диски или разделы, жмем – Далее.*

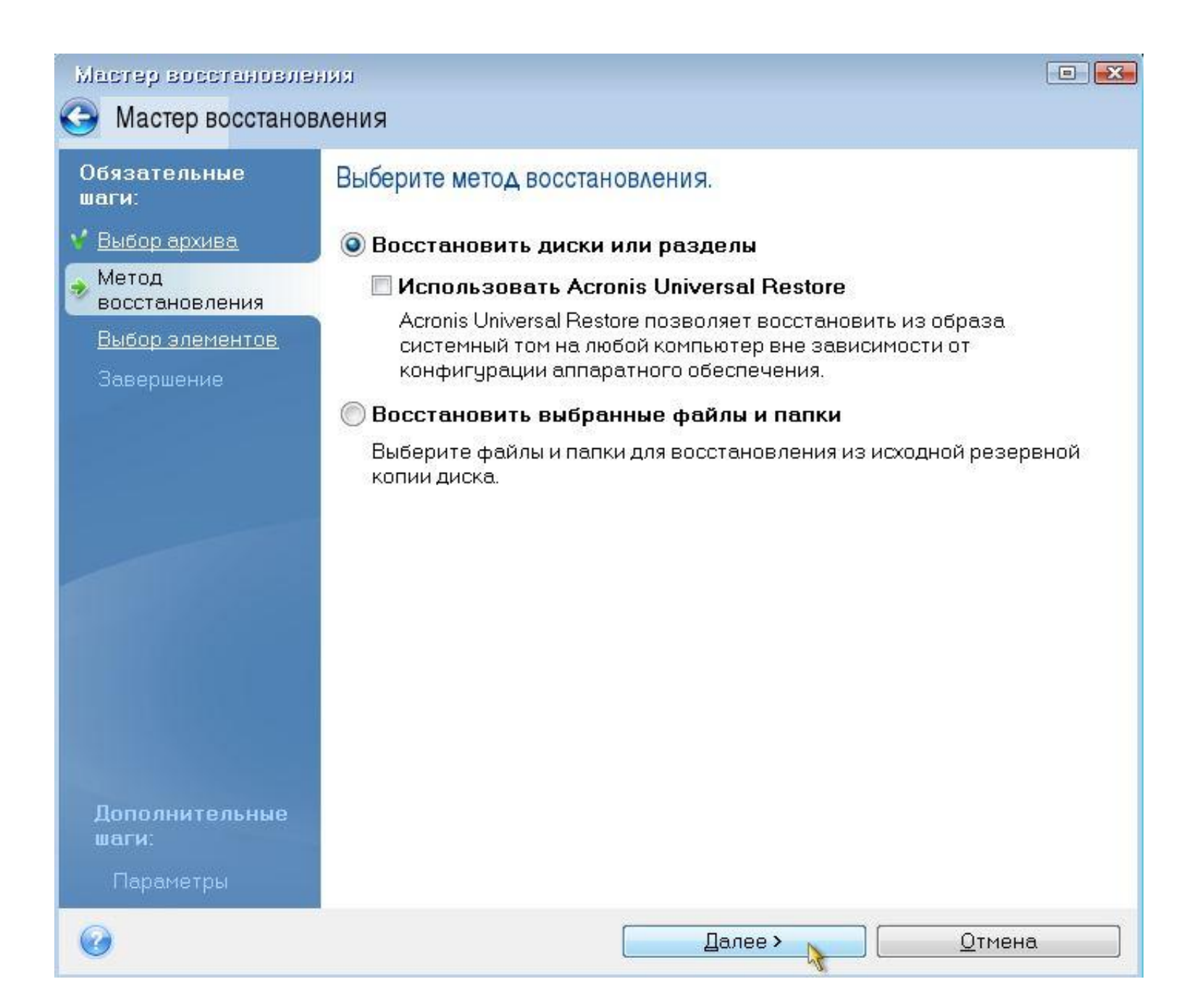

#### Выбираем диск С для восстановления, жмем - Далее.

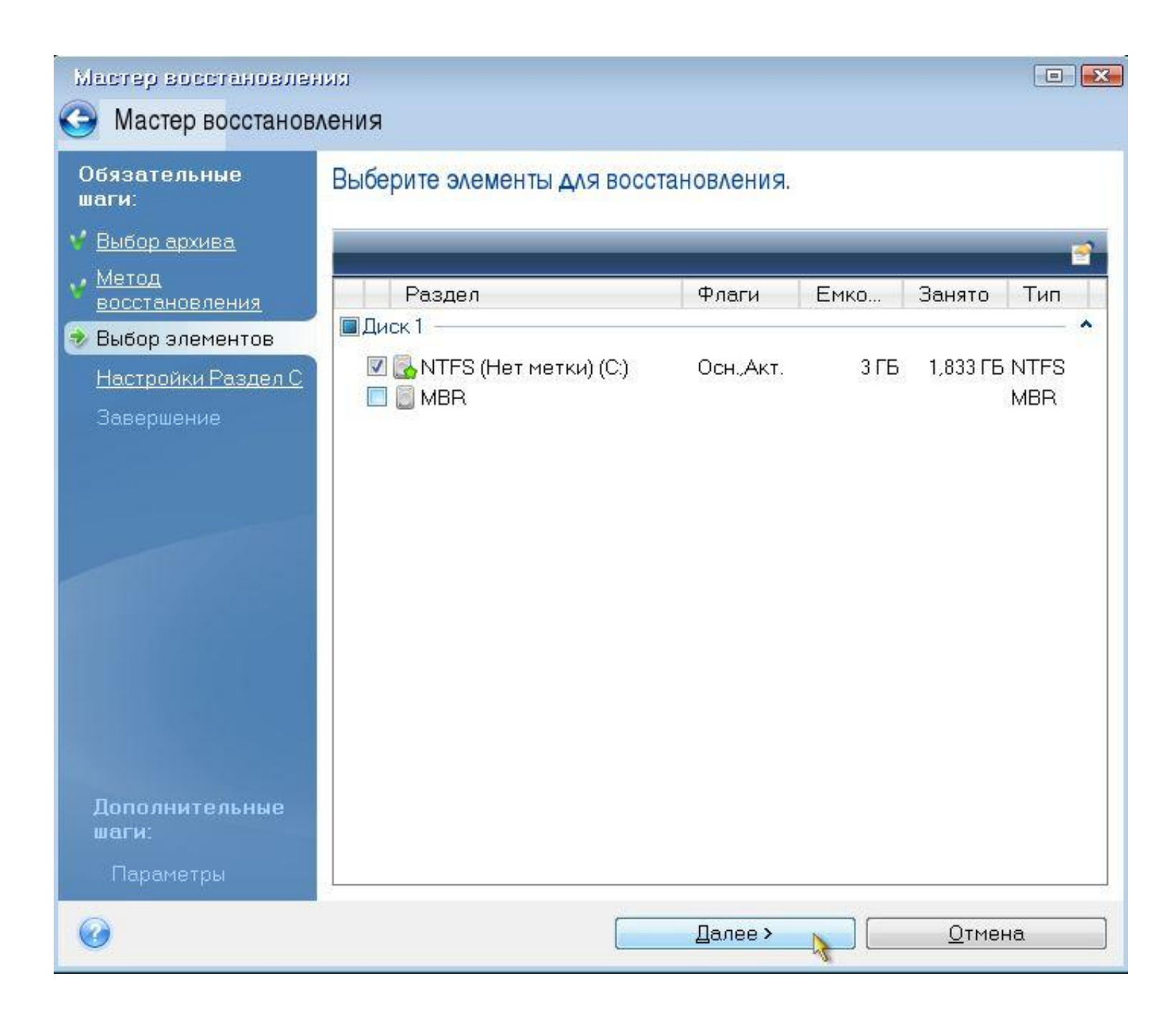

## *Далее.*

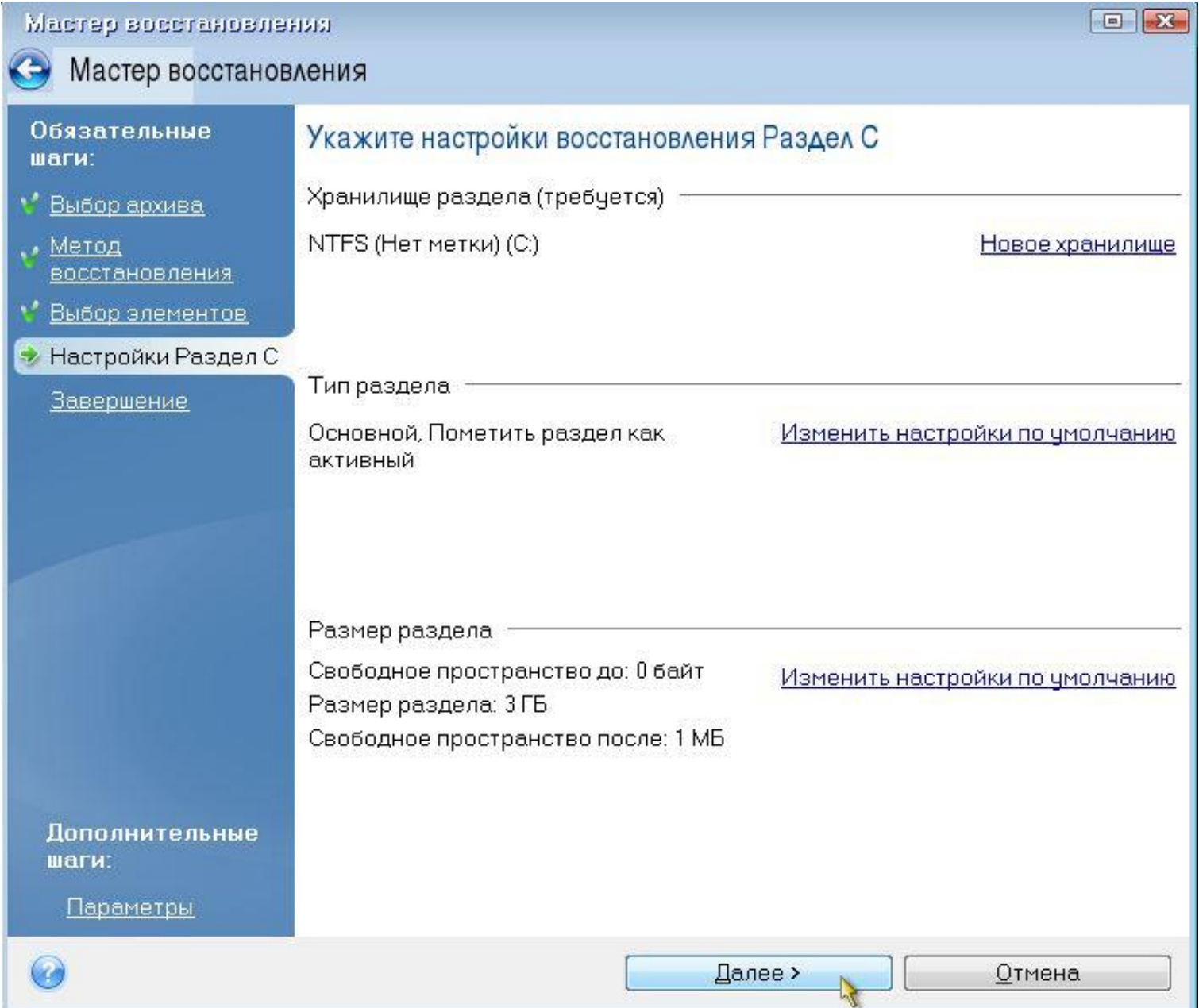

## *Приступить*

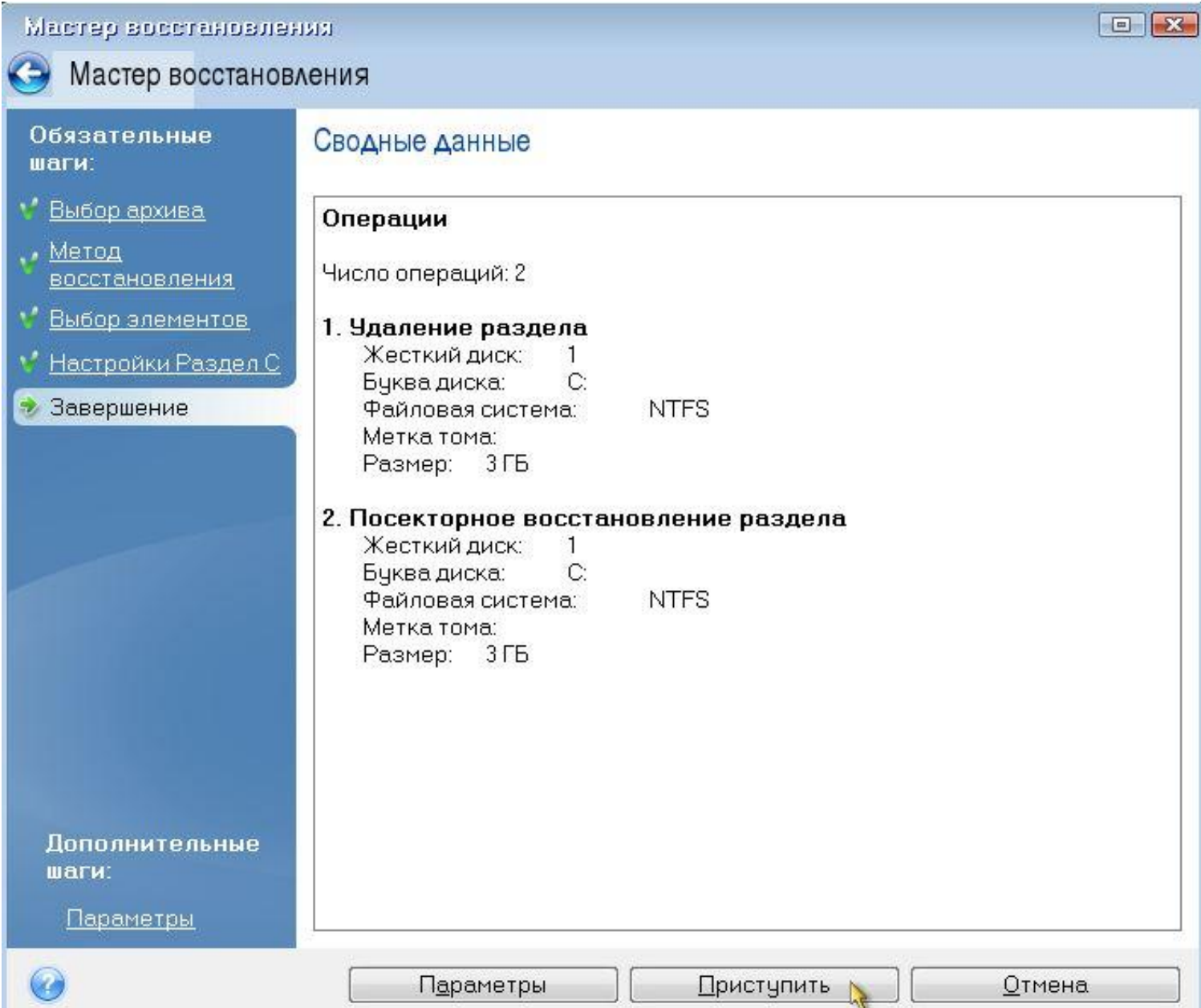

#### *Процесс восстановления архива. Поздрявляю! Теперь Вы умеете создавать и восстанавливать резервные архивы.*

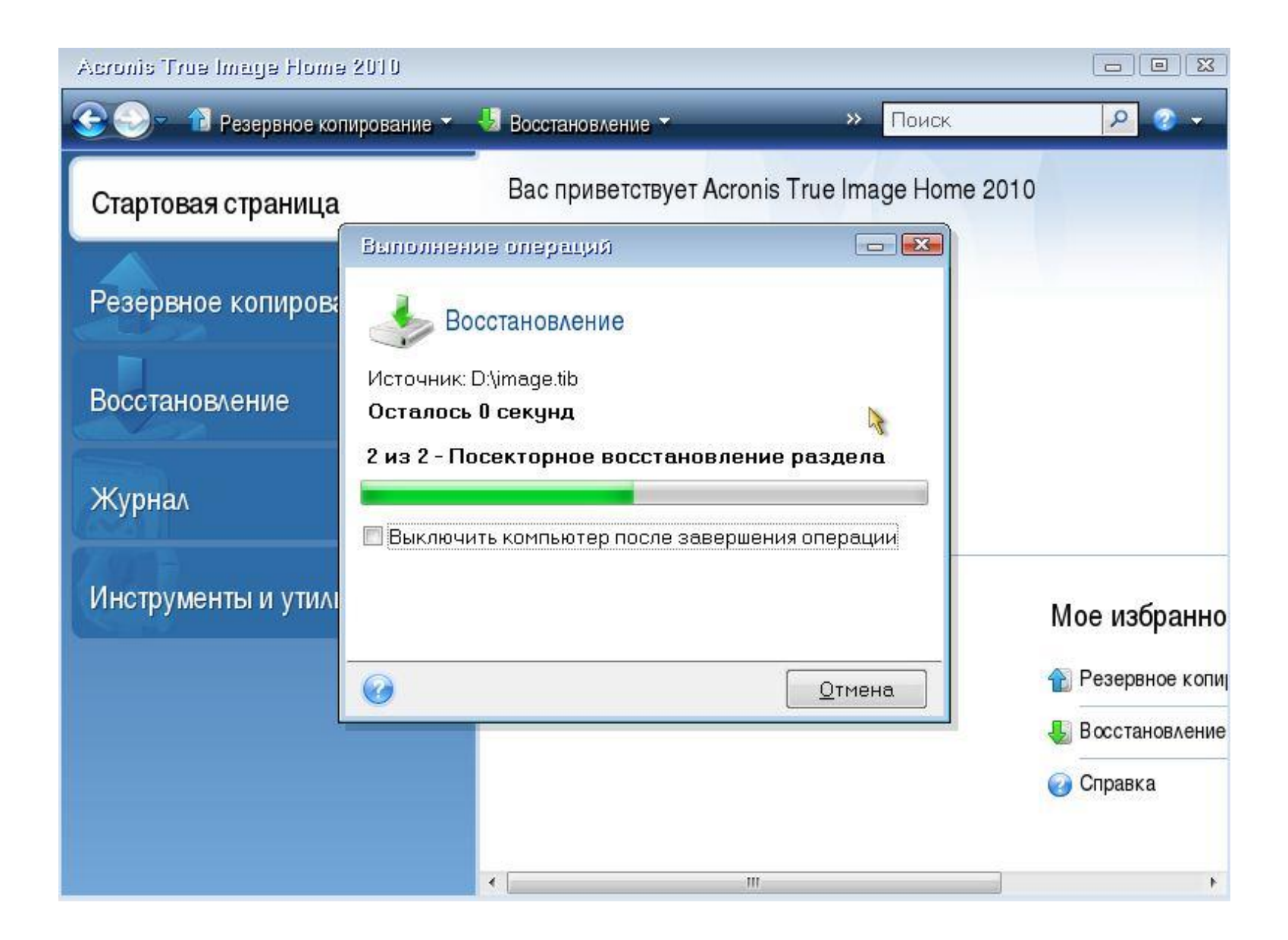

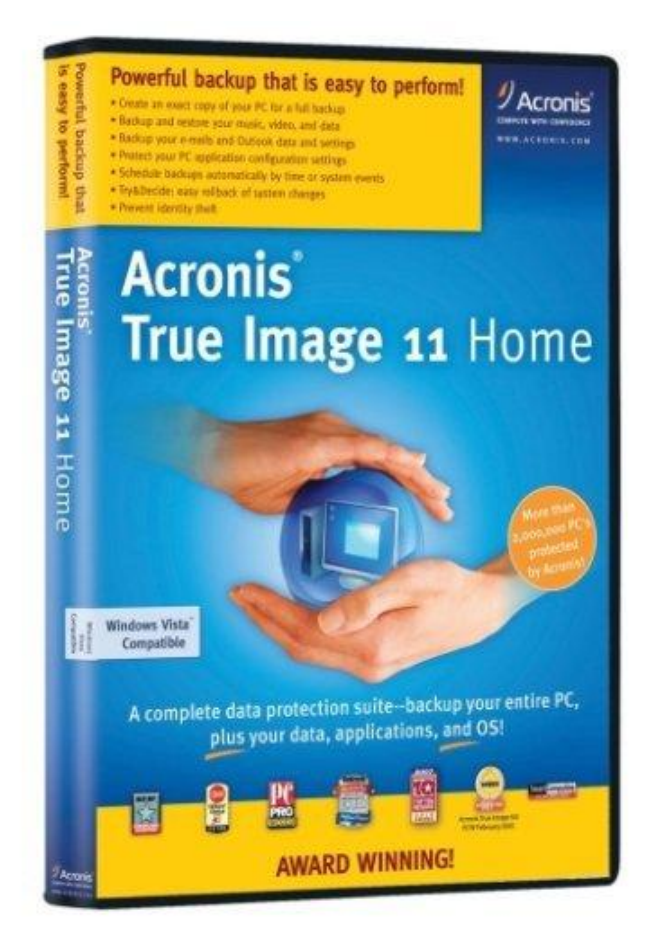